**Annex 5: Detailed instructions how to use TIS Incident management tool Update to be approved by High Level Group: RNE TM Version Approved by Date of approval**

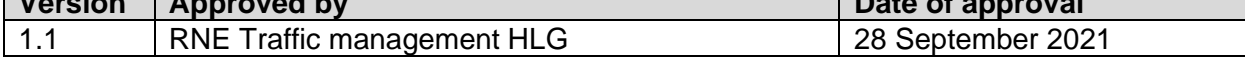

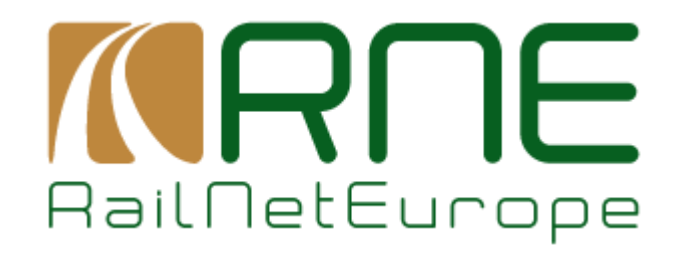

# **Annex 5: Detailed instructions how to use TIS Incident Management tool**

**RailNetEurope** Oelzeltgasse 3/9 AT-1030 Vienna

Phone: +43 1 907 62 72 00

[mailbox@rne.eu](mailto:mailbox@rne.eu) www.rne.eu

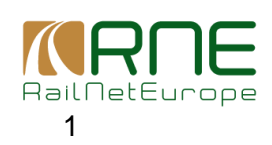

Handbook for International Contingency Management

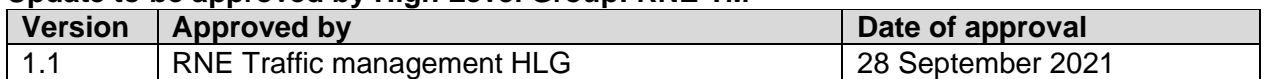

# **Table of Contents**

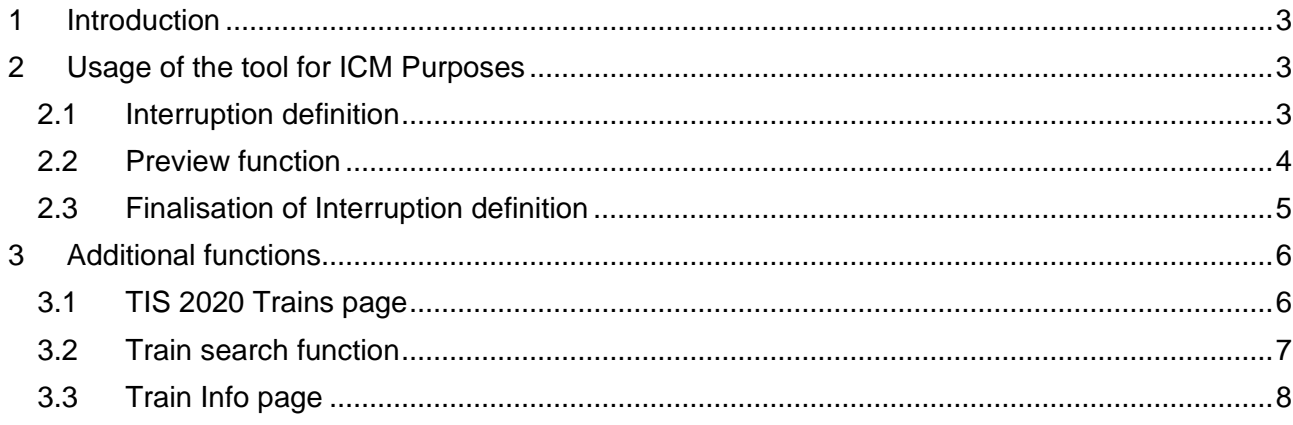

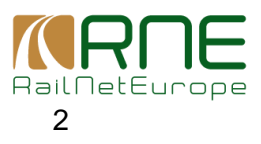

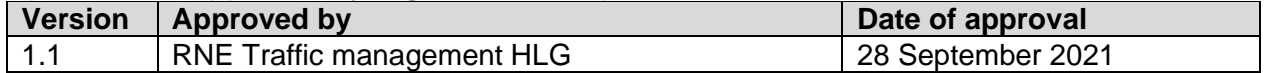

## <span id="page-2-0"></span>**1 Introduction**

The Incident Management tool was developed to support the communication between IM dispatching centres in case of interruptions.

The purpose of this document is to explain just basic functions of the Incident Management tool to be used in case of international disruption within the scope of ICM Handbook.

The detailed description of all the functions of Incident Management tool can be found here: <https://cms.rne.eu/tis/tis-downloads>

# <span id="page-2-1"></span>**2 Usage of the tool for ICM Purposes**

## <span id="page-2-2"></span>**2.1 Interruption definition**

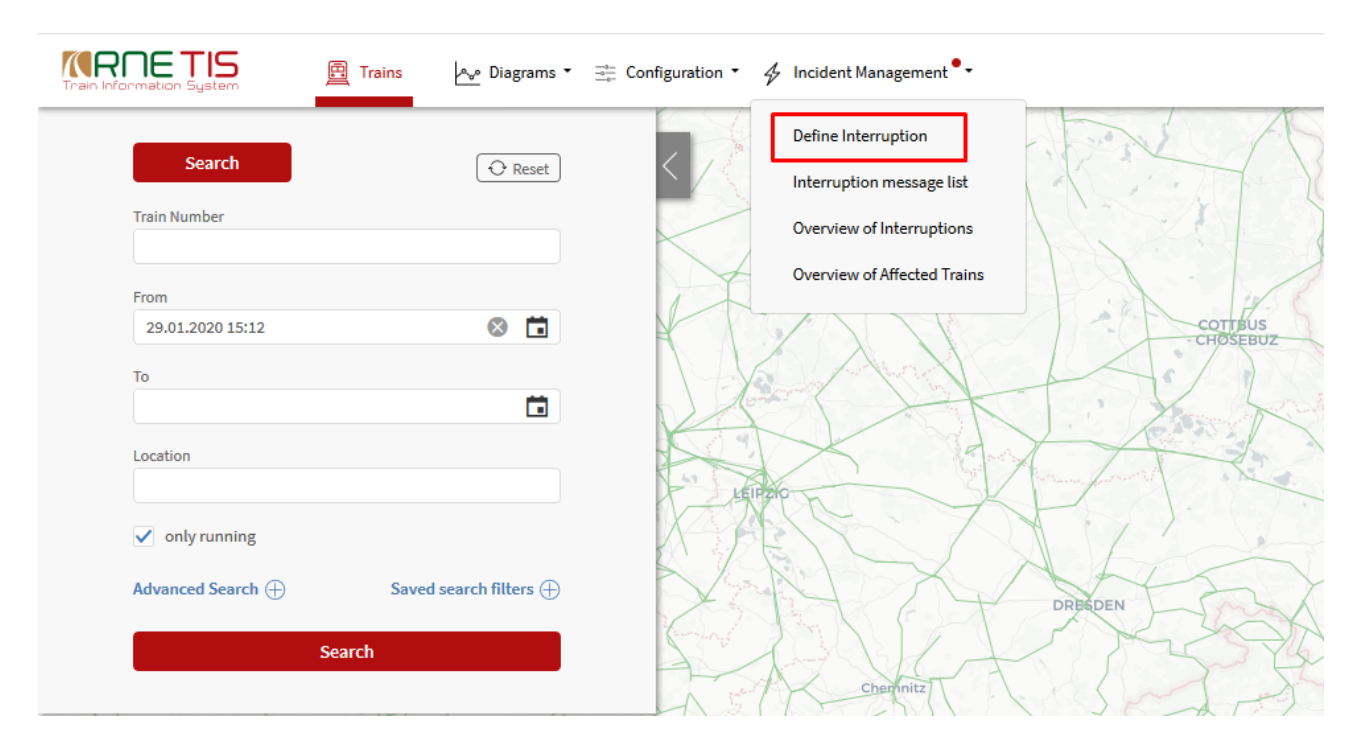

An interruption is defined by the following fields:

- Status of interruption:\* Open, Solved (available only for published interruptions), Closed
- Estimated Duration of Interruption: From-To\*
- Affected Train types:\*Freight, Passenger, Other
- ICM case declaration: (Yes/No)
- Location of Interruption: \* Single point or Whole network
- Description of Interruption:\* predefined list of possible causes
- Consequence of Interruption:\* from No impact to Total closure
- Additional Information: Line section, Exact location, Affected border stations

Handbook for International Contingency Management

![](_page_2_Picture_19.jpeg)

![](_page_3_Picture_123.jpeg)

Fields marked with \* are mandatory. Detailed instruction concerning each field can be found in Incident management handbook.

To declare the interruption as ICM case, user shall activate the International Contingency Management case declaration check box. When the check box is activated, user is asked to specify the Coordination Rail Freight Corridor – RFC to be selected from the drop-down menu. In addition, user can specify also Other affected RFCs.

![](_page_3_Picture_124.jpeg)

When all information about interruption are provided, user press the Preview button.

## <span id="page-3-0"></span>**2.2 Preview function**

Following information are provided in Preview:

- Number of affected trains identified by the system
- List of Affected IMs as identified by TIS
- List of affected RUs as identified by TIS
- Coordinationg RFC
- Affected RFCs
- List of affected trains as identified by TIS

![](_page_3_Picture_125.jpeg)

RailNetEurope 4

Handbook for International Contingency Management

![](_page_4_Picture_80.jpeg)

**Coordinating RFC and other affected RFCs, as specified on the definition page are listed here and all users of these RFCs with Receive notification right will automatically received the e-mail notification about publish interruption and ICM case declaration.**

# <span id="page-4-0"></span>**2.3 Finalisation of Interruption definition**

When the user completes the data insertion, the user finalise the interruption definition by pressing *NOTIFY* button. Pressing this button triggers internal TIS processes:

- » Interruption is given an ID and is recorder into Overview of Interruptions
- » TIS and E-mail notifications are sent to all affected IMs, RFCs and RUs

![](_page_4_Picture_7.jpeg)

![](_page_5_Picture_112.jpeg)

## <span id="page-5-0"></span>**3 Additional functions**

Apart from the functions available within Incident Management menu, the information related to incidents (affected trains, etc.) are available also in other TIS 2020 functions.

# <span id="page-5-1"></span>**3.1 TIS 2020 Trains page**

Information about interruptions can be also found on the main TIS 2020 Trains page. To display the Interruptions on the main page, the check box "Interruptions" should be chosen:

![](_page_5_Picture_6.jpeg)

Interruptions are displayed either in red or orange colour:

- In red color are all "Open" interruptions
- In orange color are all "Solved" interruptions (with some trains still parked or to be parked) and interruptions foreseen to start in the nearest future (e.g. foreseen strike, etc.)

![](_page_5_Picture_10.jpeg)

![](_page_6_Picture_118.jpeg)

# <span id="page-6-0"></span>**3.2 Train search function**

In the main search function, under Advanced search menu, the specific search for affected trains and for specific statuses can be made:

![](_page_6_Figure_4.jpeg)

The similar functionality is also available in Space-time and Connection diagrams.

![](_page_6_Picture_6.jpeg)

![](_page_7_Picture_133.jpeg)

# <span id="page-7-0"></span>**3.3 Train Info page**

Special Incident information section is also available in Train Info page:

![](_page_7_Picture_134.jpeg)

Within Incident information section, the following information are displayed:

- » Header:
	- $\circ$  Date and time when train got affected + Interruption ID
	- $\circ$  (if train is affected by more interruptions, all of them are listed)
	- o Location of Interruption (if entire network is relevant only IM is specified)
	- o Scheduled at interrupted point (Planned Date & Time in Interrupted point
- » History the latest changes displayed on top
	- o Time of change
	- $\circ$  IM ID IM doing the change
	- o Description of change (Status, Parking IM, Parking Location, Time of parking)

![](_page_7_Picture_135.jpeg)

Information about Interrupted location is also visible within train information page:

![](_page_7_Picture_17.jpeg)

![](_page_8_Picture_37.jpeg)

![](_page_8_Picture_38.jpeg)

![](_page_8_Picture_3.jpeg)